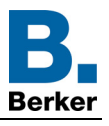

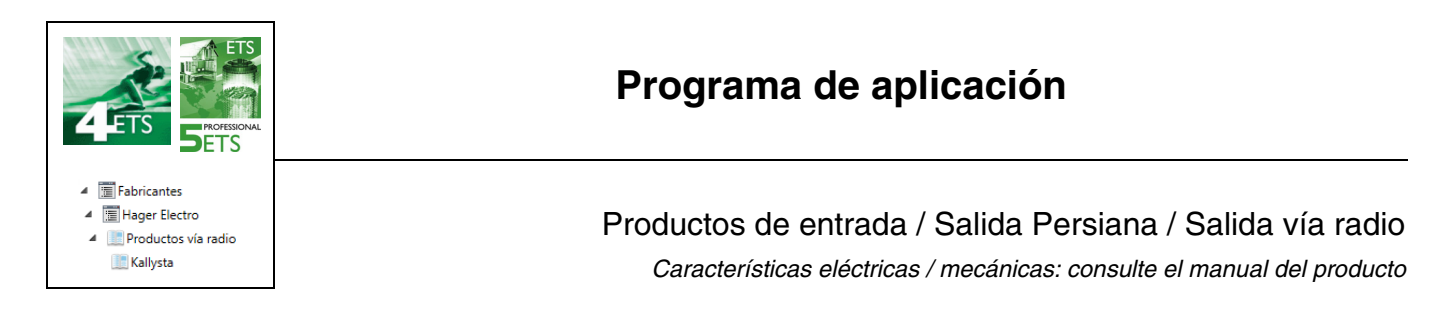

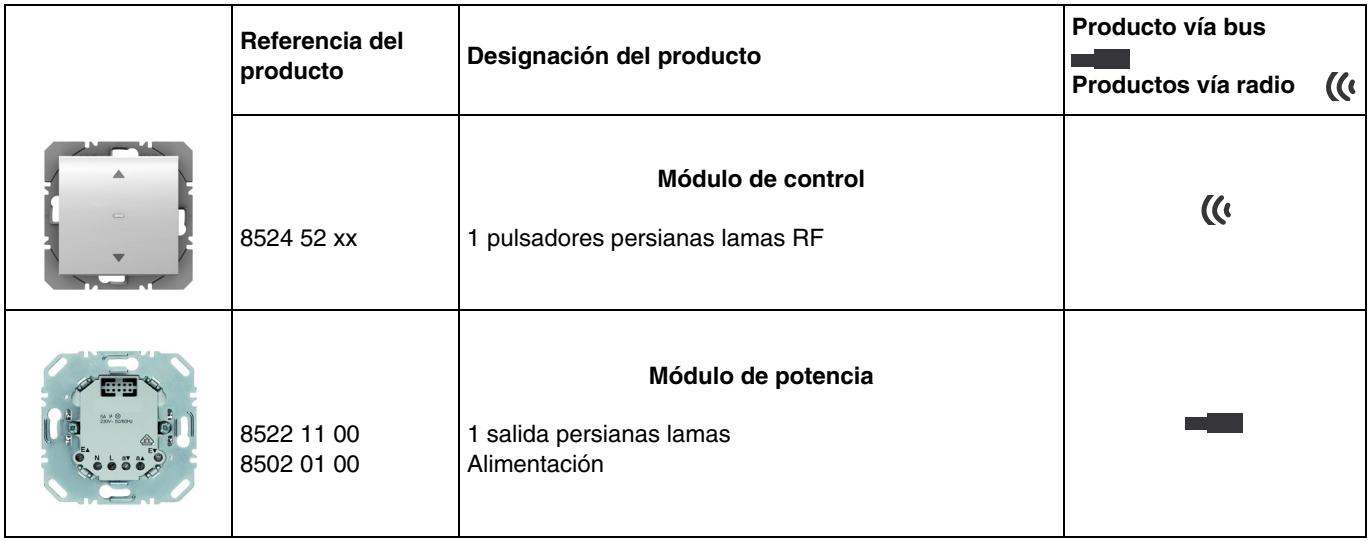

#### Entrada

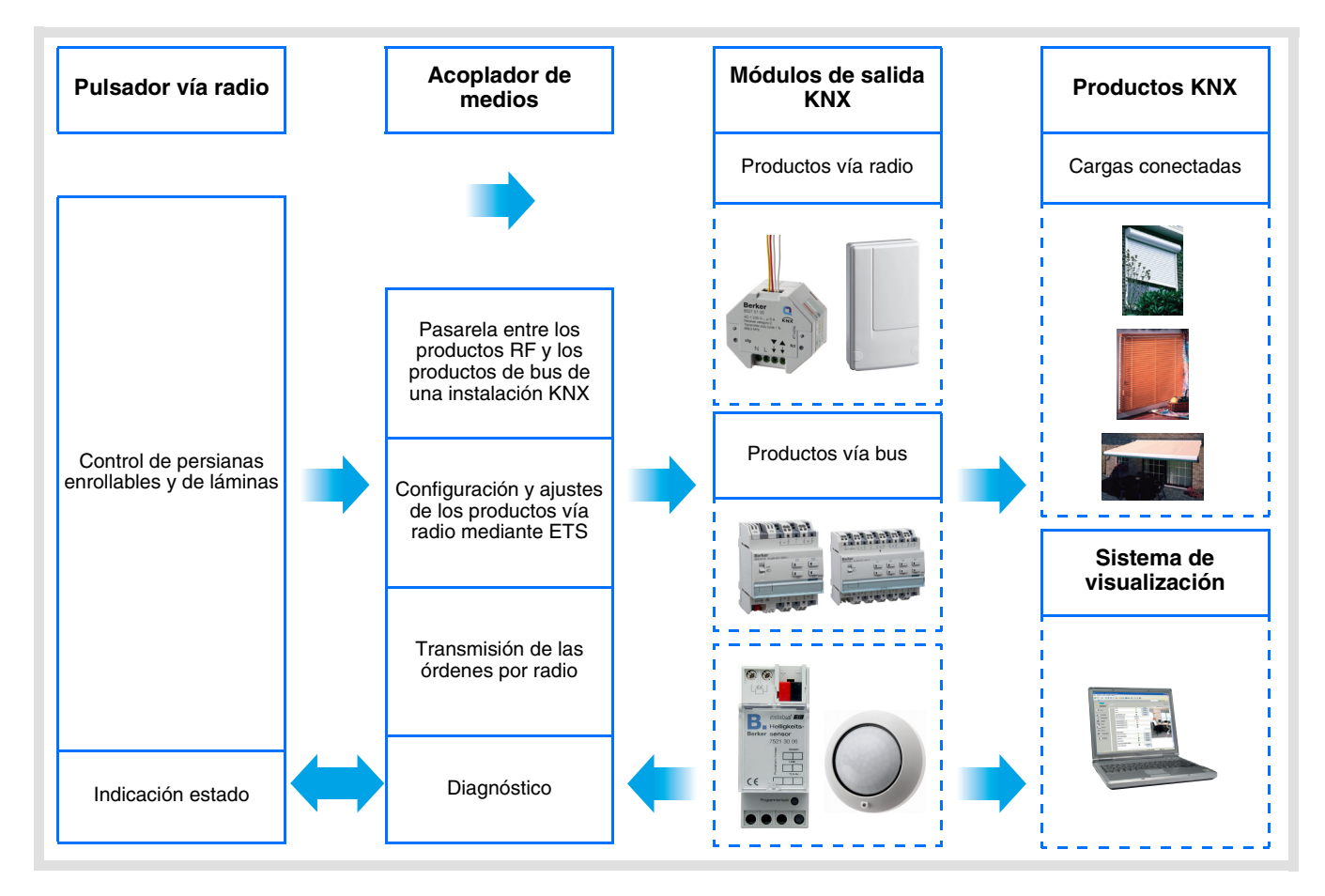

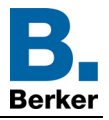

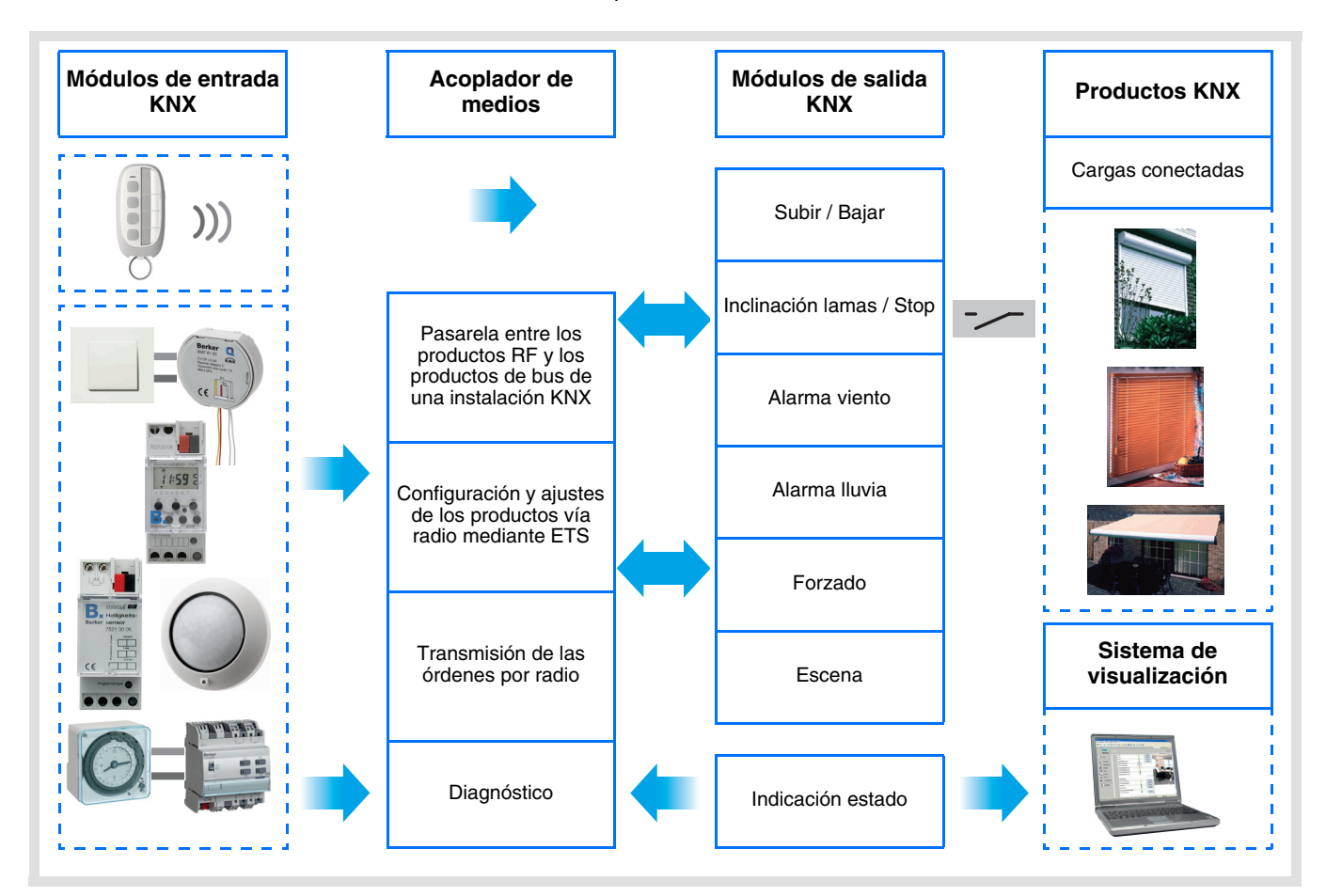

# Índice

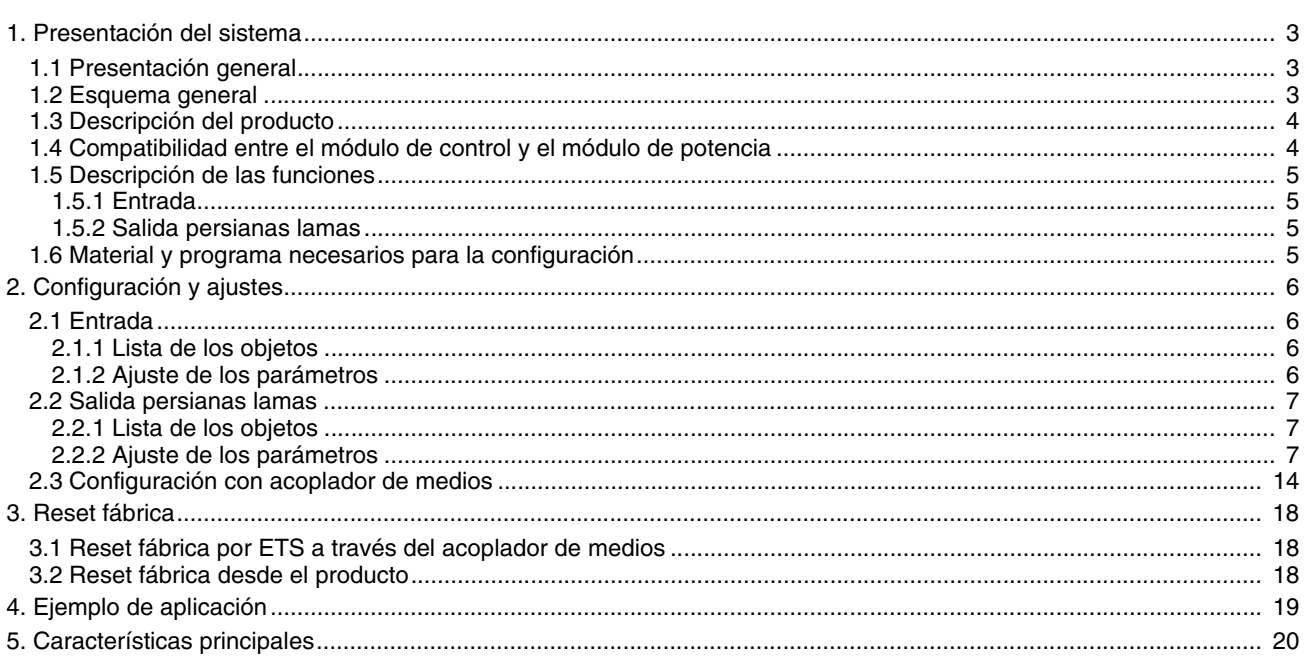

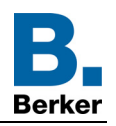

## <span id="page-2-0"></span>**1. Presentación del sistema**

## <span id="page-2-1"></span>**1.1 Presentación general**

Todos los emisores de radio a los que hace referencia este documento son productos vía radio quicklink<sup>1</sup>. Pueden reconocerse por el pulsador de configuración *cfg* presente en todos. Quicklink<sup>1</sup> designa el modo de configuración sin herramientas.

Estos productos también pueden configurarse en E modo por el configurador USB o en S modo por ETS a través del acoplador de medios.

Este documento describe el principio de configuración con el programa ETS a través del acoplador de medios y las funciones disponibles en este modo.

En el seno de una misma instalación, sólo deberá usarse un único modo de configuración.

**Para reutilizar un producto ya programado en otra instalación, con independencia del modo de configuración, hay que realizar un reset fábrica del producto.**

#### **Especificidades de los emisores de radio quicklink :**

El modo de configuración se activa al presionar el pulsador **cfg**. En este modo el producto dialoga en bidireccional. Para las operaciones de numeración o de programación, ya no será necesario acercar los emisores que se van a configurar del acoplador de medios. Basta con quedarse dentro del alcance de radio.

### <span id="page-2-2"></span>**1.2 Esquema general**

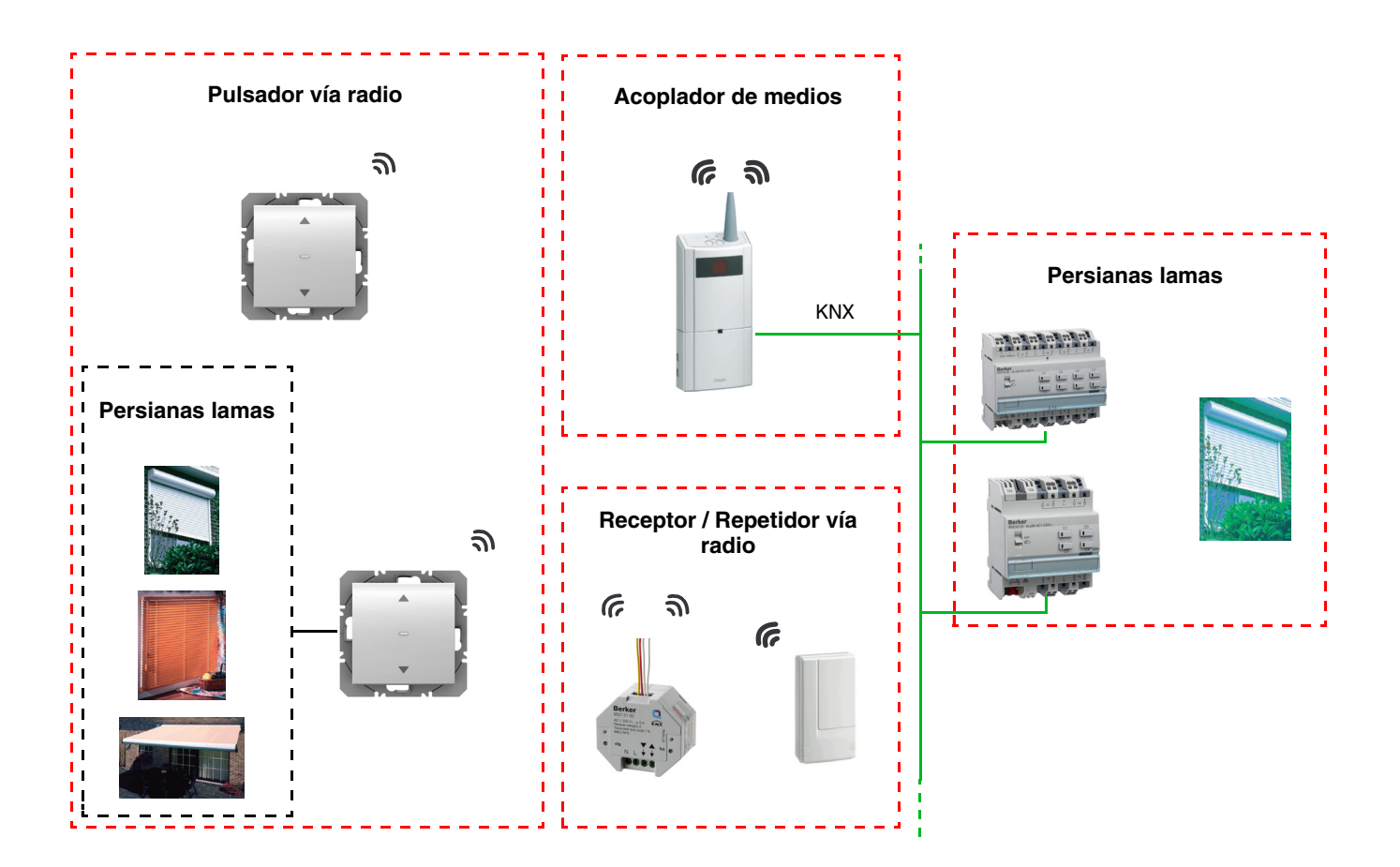

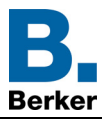

**D**

## <span id="page-3-0"></span>**1.3 Descripción del producto**

**• Módulo de control**

Parte delantera **Parte delantera** Parte trasera

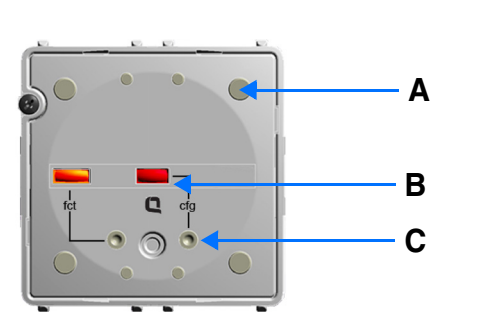

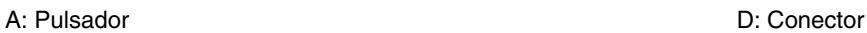

- B: LED de configuración
- C: Botón de configuración
	- **Módulo de potencia**

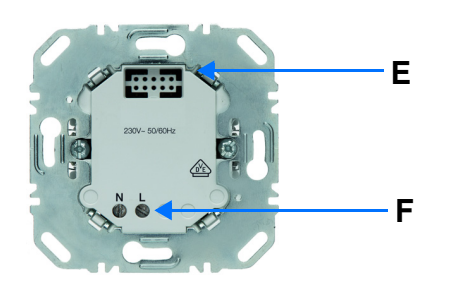

Alimentación 230V~<br>
1 salida persianas lamas

8

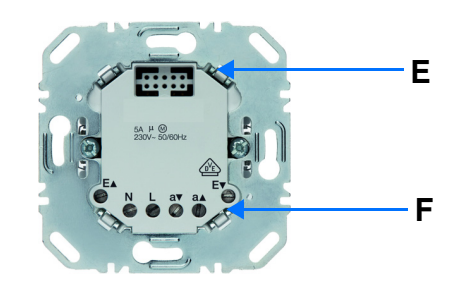

E: Conector F: Caja de bornes de conexión

## <span id="page-3-1"></span>**1.4 Compatibilidad entre el módulo de control y el módulo de potencia**

A continuación, la tabla resumen de las interconexiones posibles entre los módulos:

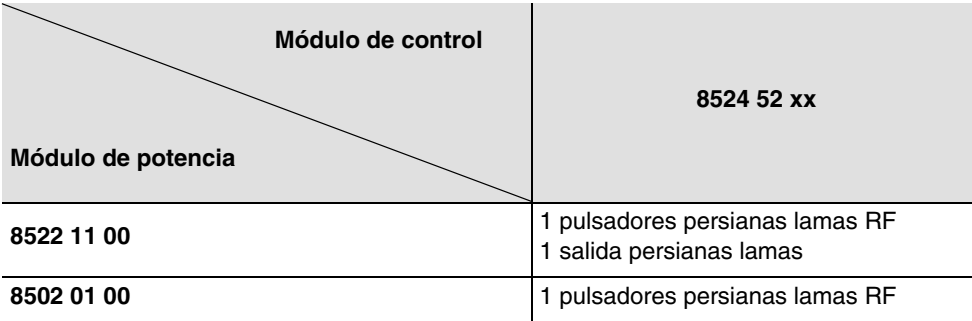

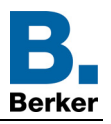

### <span id="page-4-0"></span>**1.5 Descripción de las funciones**

#### <span id="page-4-1"></span>**1.5.1 Entrada**

Los pulsadores permiten emitir los controles de persianas enrollables y láminas.

Las principales funciones son las siguientes:

- Emisión de los comandos
	- Control de persiana enrollable / de láminas
		- Subir, Bajar, Stop, Inclinación de las láminas

#### <span id="page-4-2"></span>**1.5.2 Salida persianas lamas**

Los programas de aplicación permiten configurar individualmente las salidas.

Las principales funciones son las siguientes:

#### ■ Subir / Bajar

La función de Subida / Bajada permite subir o bajar una persiana enrollable, un estor de lamas inclinables, un estor toldo, un estor veneciano, etc. Esta función también permite abrir y cerrar cortinas eléctricas. La orden de control puede realizarse a través del Pulsador o del automatismo.

#### ■ Inclinación lamas / Stop

La función Inclinación de las lamas / Stop permite inclinar las lamas de un estor o detener su movimiento. Esta función permite modificar la ocultación o redirigir los rayos de luz procedentes del exterior. El comando se hace con pulsadores : Pulsación corta del pulsador de Subida / Bajada.

#### ■ Posición en %

La función Posicionamiento permite colocar una persiana enrollable o un toldo en la posición deseada, que se expresa en % de cierre.

#### ■ Alarma 1 (Viento) y Alarma 2 (Lluvia)

Las funciones de Alarma permiten poner una persiana enrollable o un estor en un estado predefinido ajustable. La función de alarma tiene máxima prioridad. Ningún otro comando se tiene en cuenta si se activa una Alarma. Sólo el final de la alarma permite de nuevo los otros comandos.

#### ■ Forzado

La función de Forzado permite forzar una persiana enrollable o un estor en una posición definida. Este comando es prioritario, pero con una prioridad inferior a la de las alarmas. Si el forzado está activo, ningún otro control se tiene en cuenta. Sólo se tendrán en cuenta los comandos de fin de forzado o de alarmas.

#### ■ Escena

La función Escena permite agrupar un conjunto de salidas. Estas salidas pueden ponerse en un estado predefinido que se puede configurar. Una escena se activa con la pulsación de un pulsador. Cada salida puede ser integrada en 8 escenas diferentes.

#### ■ Indicación estado

La función Indicación de estado 1 bit permite enviar el último movimiento de la persiana enrollable o de láminas. La función Indicación estado permite enviar al bus:

- Indicación posición en %: Indica la posición de la persiana enrollable o del toldo.
- Indic. posición lamas en %: Indica la inclinación de la persiana.

### <span id="page-4-3"></span>**1.6 Material y programa necesarios para la configuración**

- PC Windows con el programa ETS,
- Acoplador de medios. La versión del programa debe responder a las siguientes características:
	- Firmware: > 1.2.5
	- Plug-in: > 1.0.11

(Compruebe que dispone de los derechos de administrador de Windows, de lo contrario no podrá instalar el plug-in del acoplador de medios.)

• Interfaz de programación.

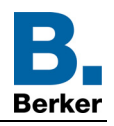

## <span id="page-5-0"></span>**2. Configuración y ajustes**

## <span id="page-5-1"></span>**2.1 Entrada**

#### <span id="page-5-2"></span>**2.1.1 Lista de los objetos**

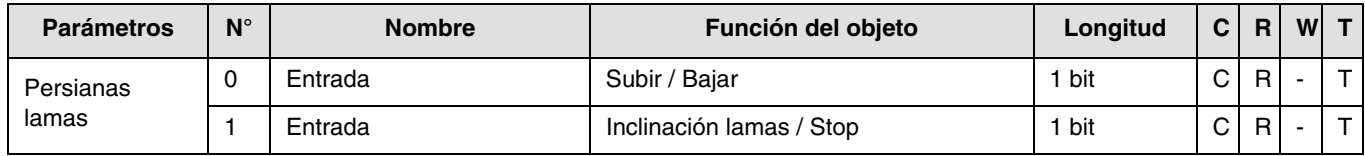

#### <span id="page-5-3"></span>**2.1.2 Ajuste de los parámetros**

#### ■ Tipo de canal: Persianas lamas

Esta función permite controlar las persianas enrollables y de láminas (movimiento de la persiana y ajuste de las láminas en el caso de las persianas de láminas).

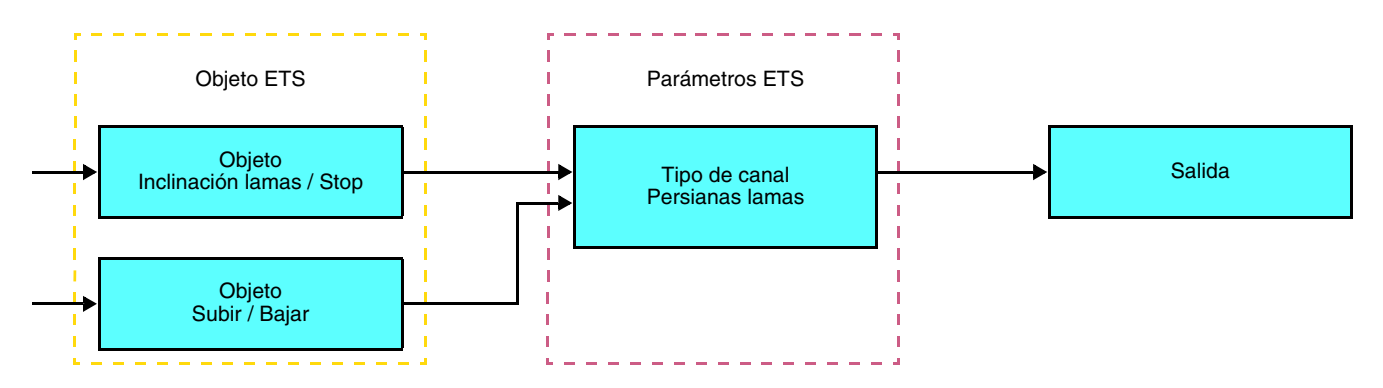

Esta función permite controlar una persiana enrollable o de láminas a partir de dos pulsadores (Entradas). Un botón-pulsador para SUBIR y otro para BAJAR.

La función envía el objeto **SUBIR / BAJAR** (pulsación larga) y el objeto **ángulo de las láminas / stop** (pulsación corta).

Nota:

- pulsación corta: < 0.4 s
- pulsación larga: >= 0.4 s

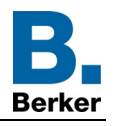

## <span id="page-6-0"></span>**2.2 Salida persianas lamas**

#### <span id="page-6-1"></span>**2.2.1 Lista de los objetos**

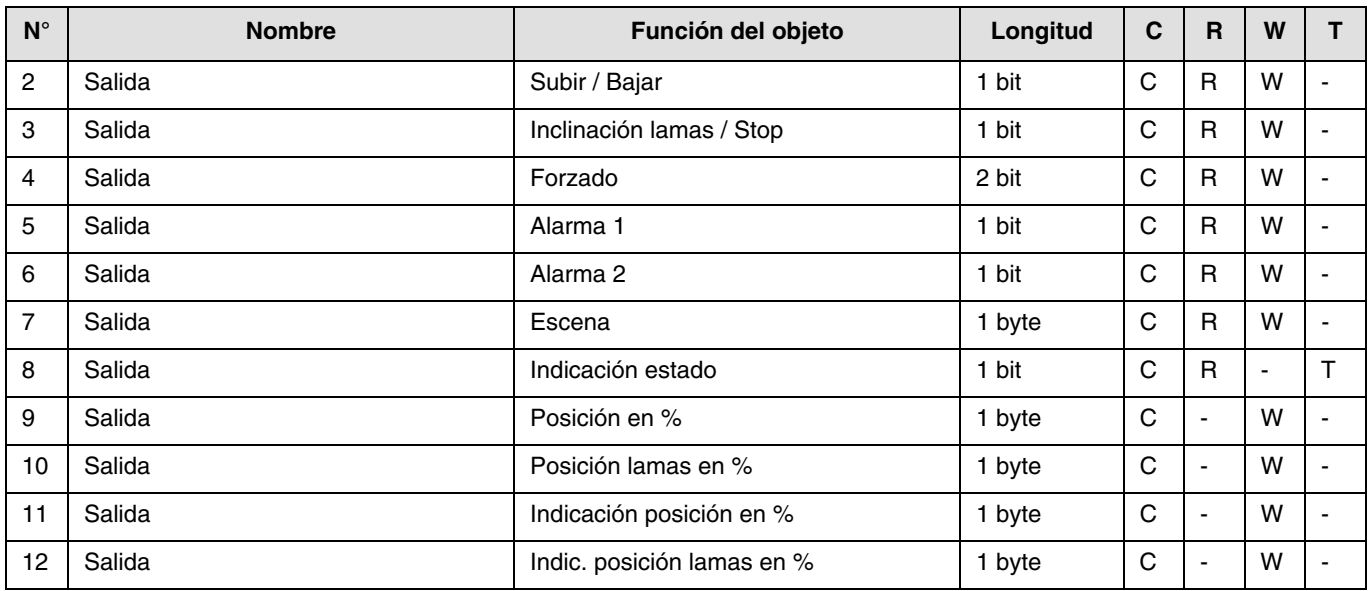

#### <span id="page-6-2"></span>**2.2.2 Ajuste de los parámetros**

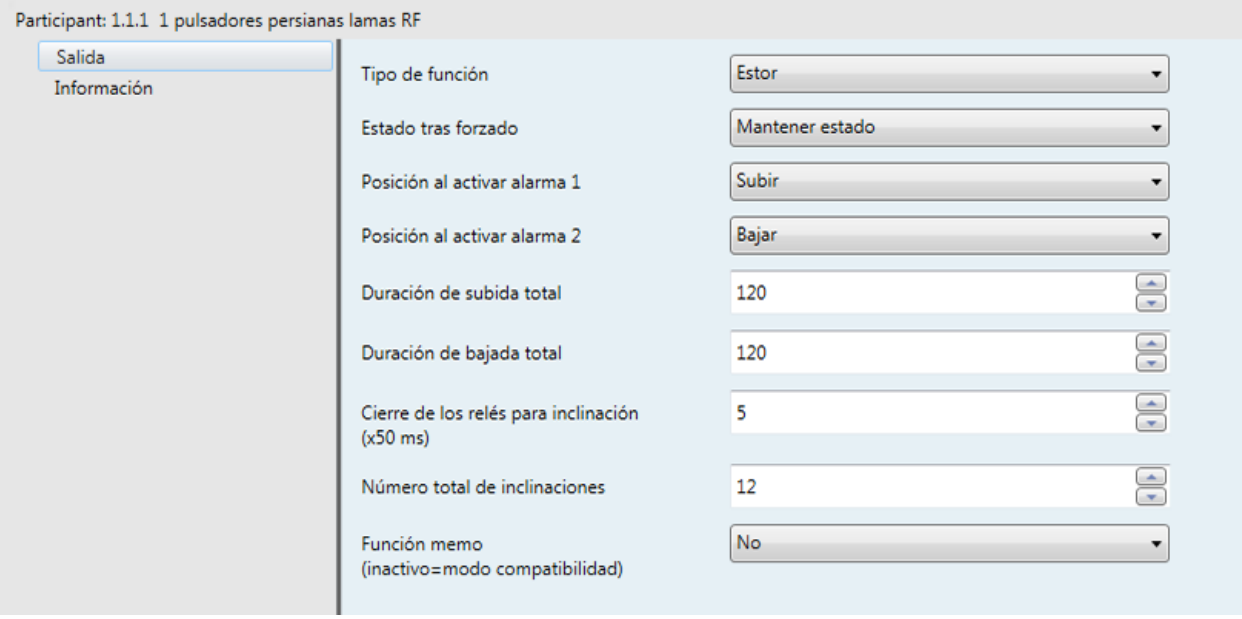

#### ■ Funciones de Subida / Bajada e Indicación de estado

La función de Subida / Bajada permite subir o bajar una persiana enrollable, un estor de lamas inclinables, un estor toldo, un estor veneciano, etc.

Esta función también permite abrir y cerrar cortinas eléctricas. La orden de control puede realizarse a través del Pulsador o del automatismo.

#### Descripción del objeto **Indicación de estado 1 bit**:

0: último desplazamiento hacia arriba,

1: último desplazamiento hacia abajo.

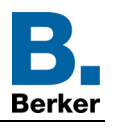

#### Descripción del objeto **Indicación posición en %**:

Este objeto permite emitir la posición actual de la persiana o del toldo en el bus KNX. Se emite una vez que la posición de la persiana o del toldo se alcanza.

- Valor del objeto: 0 a 225
	- 0 (0%): Posición alta - 255 (100%): Posición baja
- 

#### Descripción del objeto **Indic. posición lamas en %**:

Este objeto permite emitir la inclinación actual de la persiana en el bus KNX. Se emite una vez que la inclinación de la persiana se alcanza.

- Valor del objeto: 0 a 225
	- 0 (0%): Lamas abiertas
	- 255 (100%): Lamas cerradas

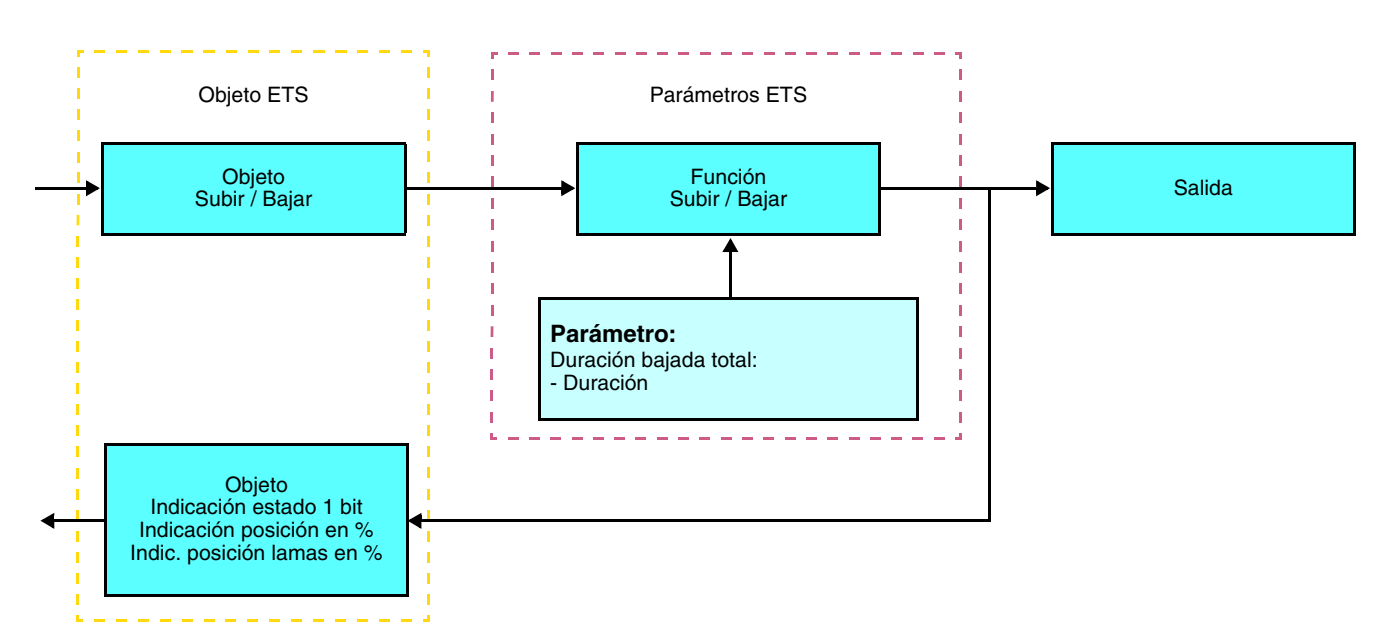

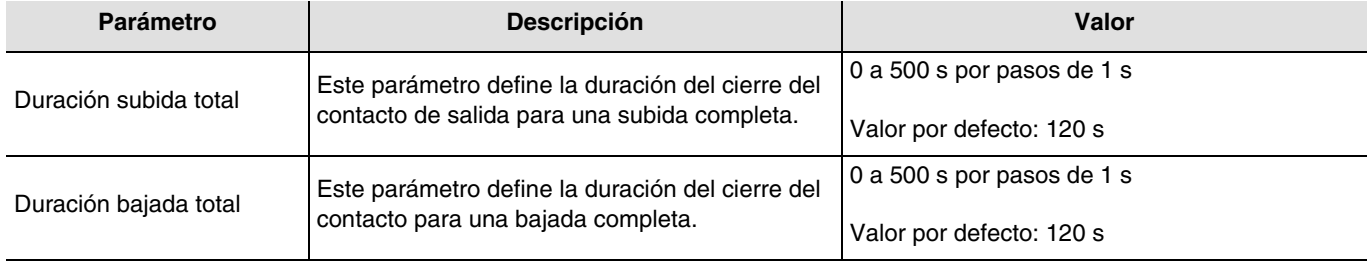

■ Función de Inclinación de las lamas / Parada

La función Inclinación de las lamas / Stop permite inclinar las lamas de un estor o detener su movimiento. Esta función permite modificar la ocultación o redirigir los rayos de luz procedentes del exterior. Esta función se pone en marcha con el objeto de **Inclinación de las lamas / Parada**. La inclinación deseada se obtiene mediante una sucesión de impulsos de control. La configuración consiste en programar la duración de un impulso de orden que define el número de impulsos para pasar de una inclinación de 0% a una inclinación de 100%.

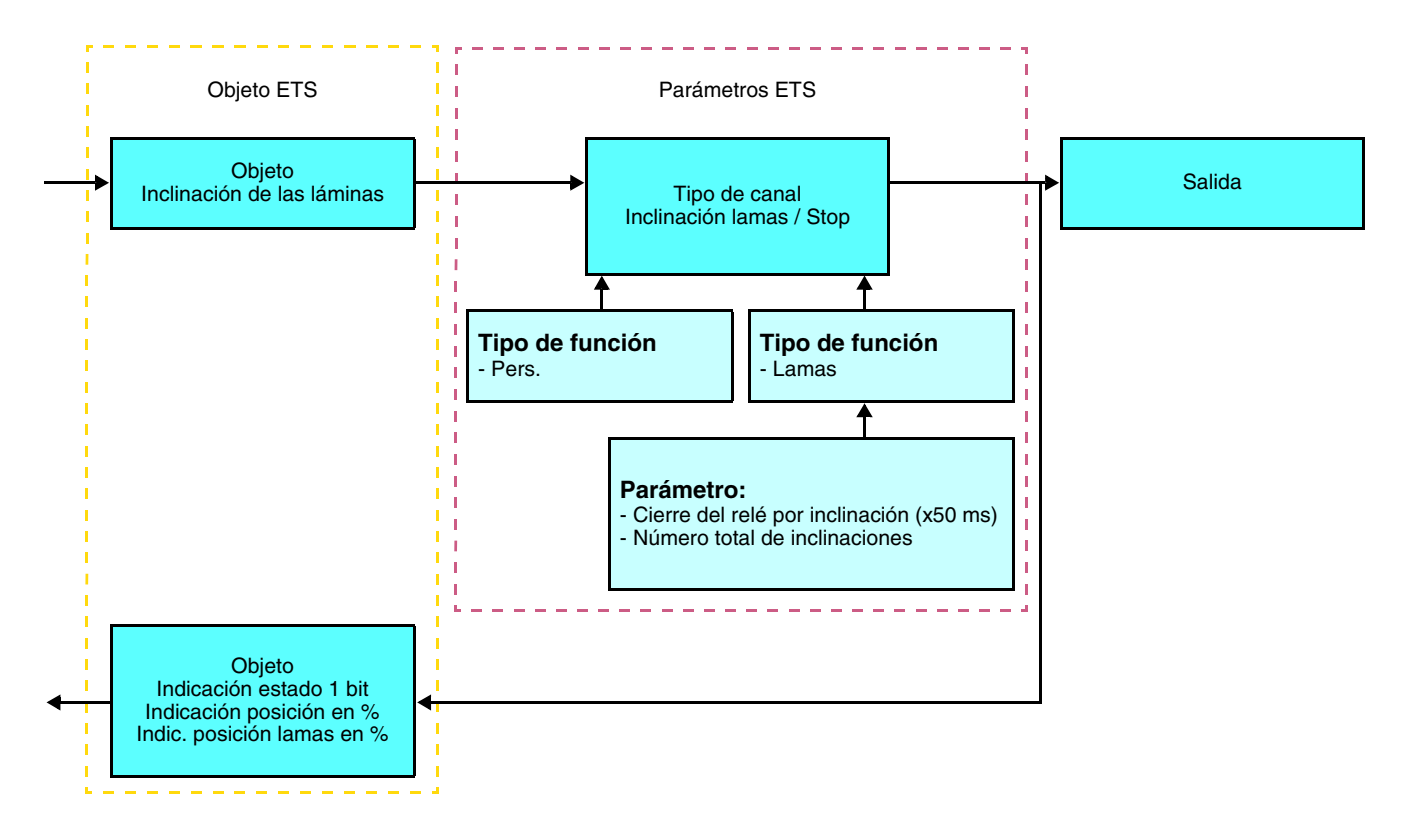

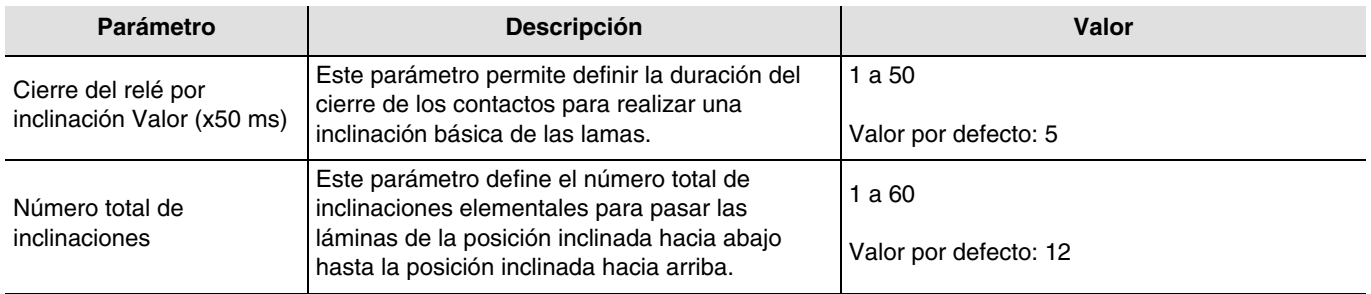

#### ■ Función Forzado

La función de Forzado permite forzar una persiana enrollable o un estor en una posición definida. Esta función se activa con el objeto **Forzado**.

Este comando es prioritario, pero con una prioridad inferior a la de las alarmas. Si el forzado está activo, ningún otro control se tiene en cuenta. Sólo se tendrán en cuenta los comandos de fin de forzado o de alarmas.

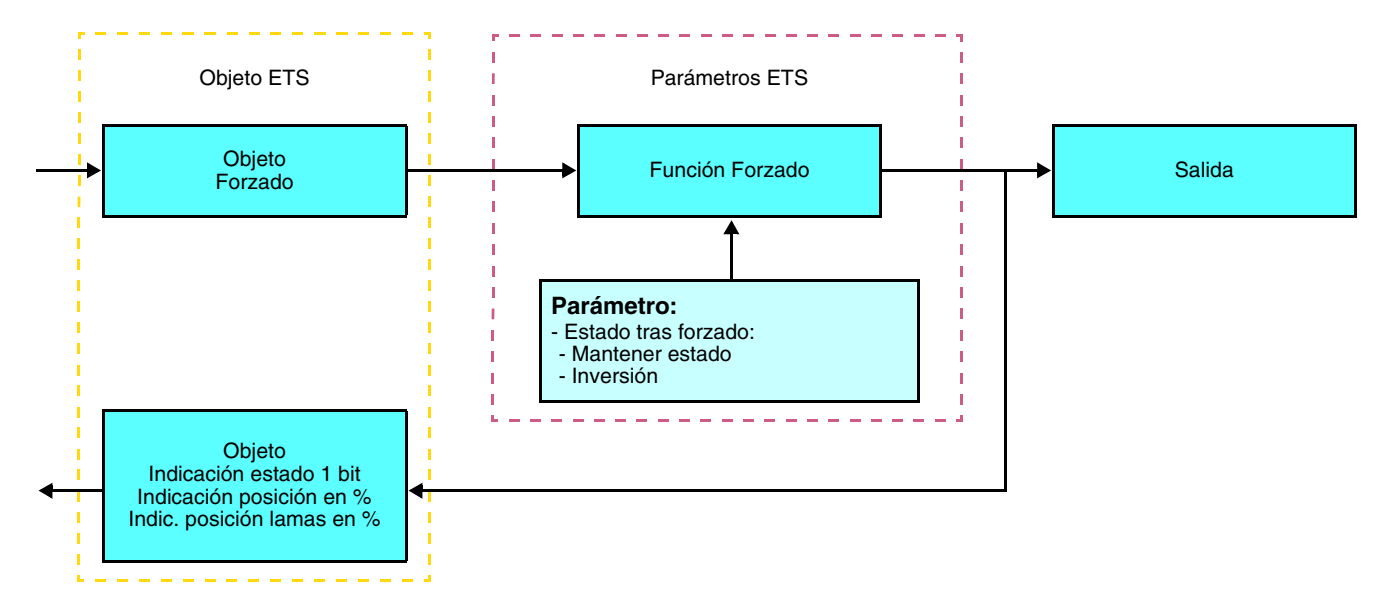

#### ➜ Descripción del objeto **Forzado**

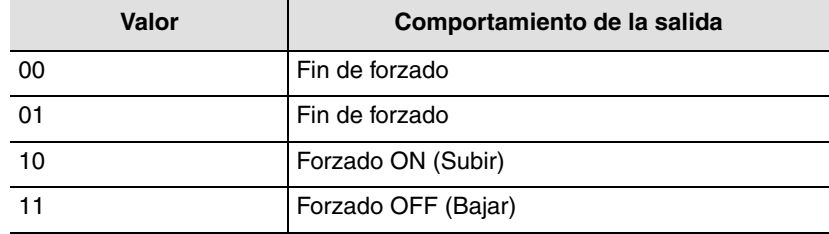

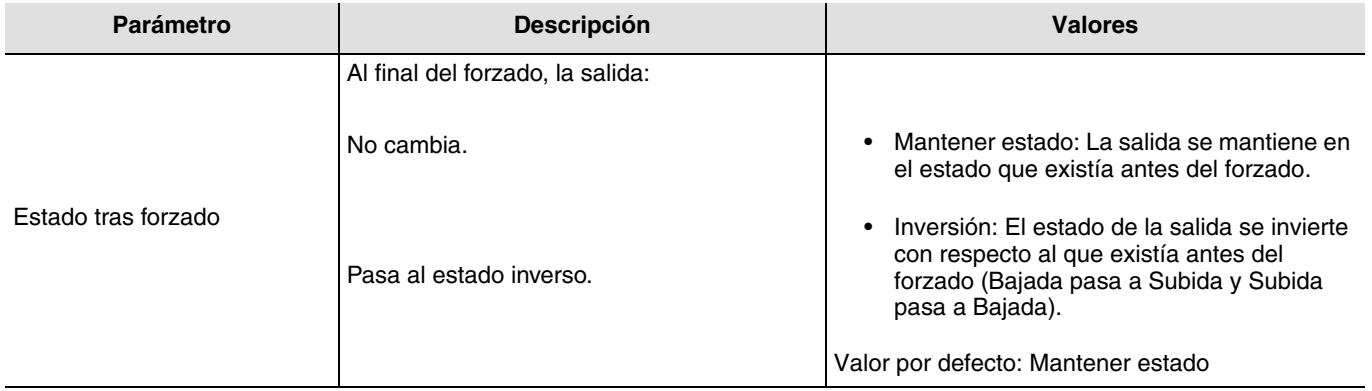

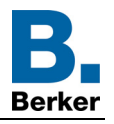

#### ■ Funciones Alarma 1 y Alarma 2

Las funciones de Alarma permiten poner una persiana enrollable o un estor en un estado predefinido ajustable. La alarma por viento se activa con el objeto **Alarma 1** y la alarma por lluvia con el objeto **Alarma 2**. La función de alarma tiene máxima prioridad. La alarma 1 tiene una prioridad mayor que la alarma 2. Ningún otro comando se tiene en cuenta si se activa una Alarma. Sólo el final de la alarma permite de nuevo los otros comandos.

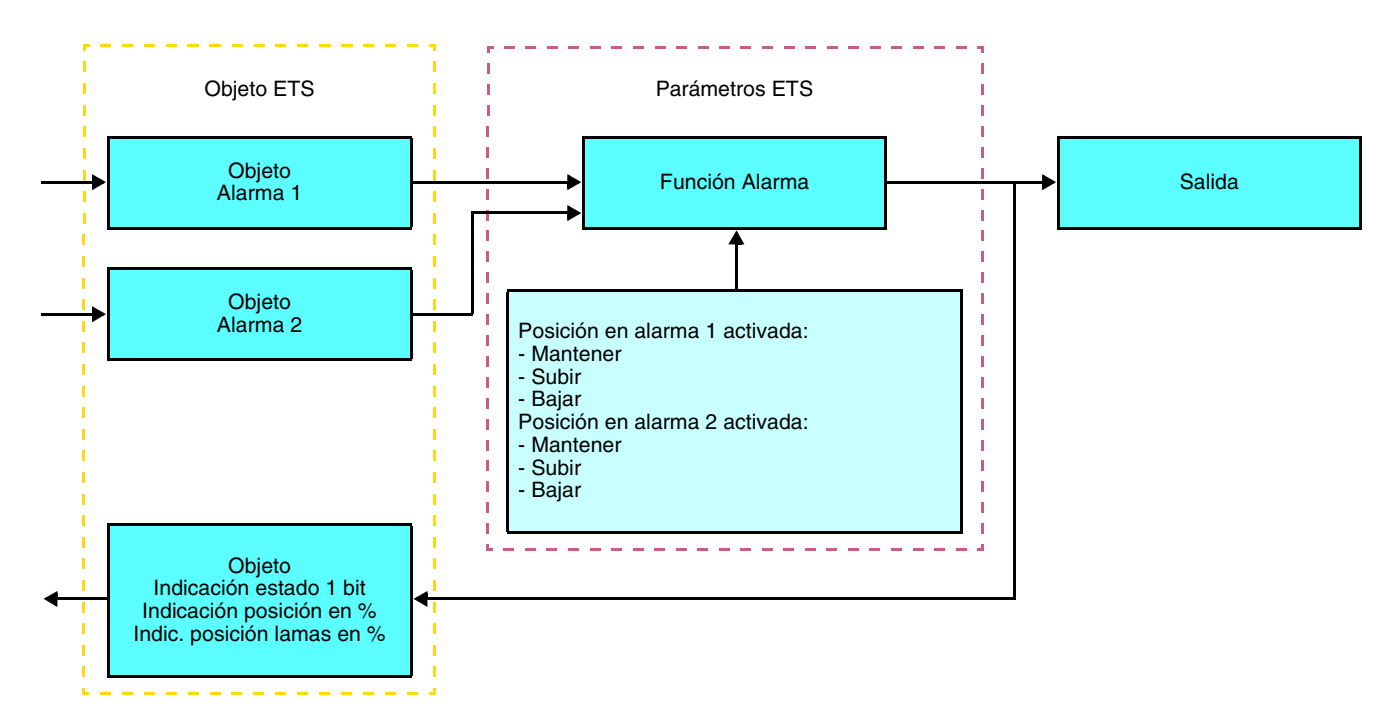

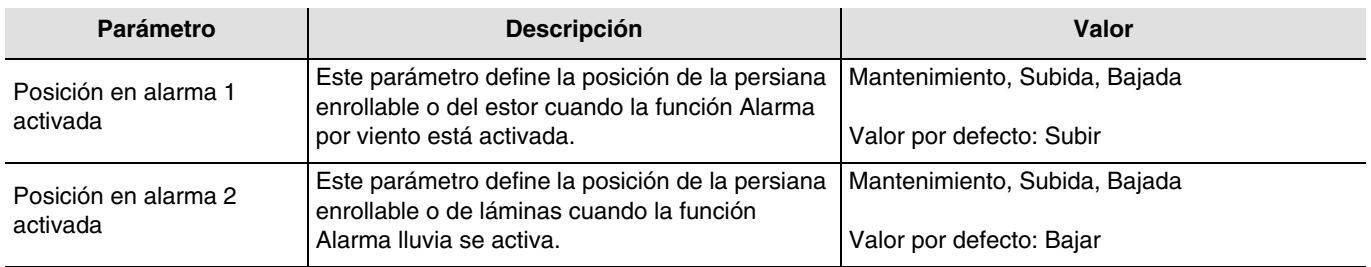

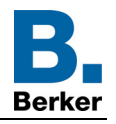

#### ■ Función Escena

Una escena permite controlar un grupo de salidas. Cada una de las salidas de este grupo pasará a un estado predefinido para esta escena.

El objeto **Escena** activa una escena.

El grupo de salidas está creado previamente al establecer una relación entre las salidas que deben formar parte de la escena y el pulsador que va a activar la escena. Cada salida puede ser integrada en 8 escenas diferentes.

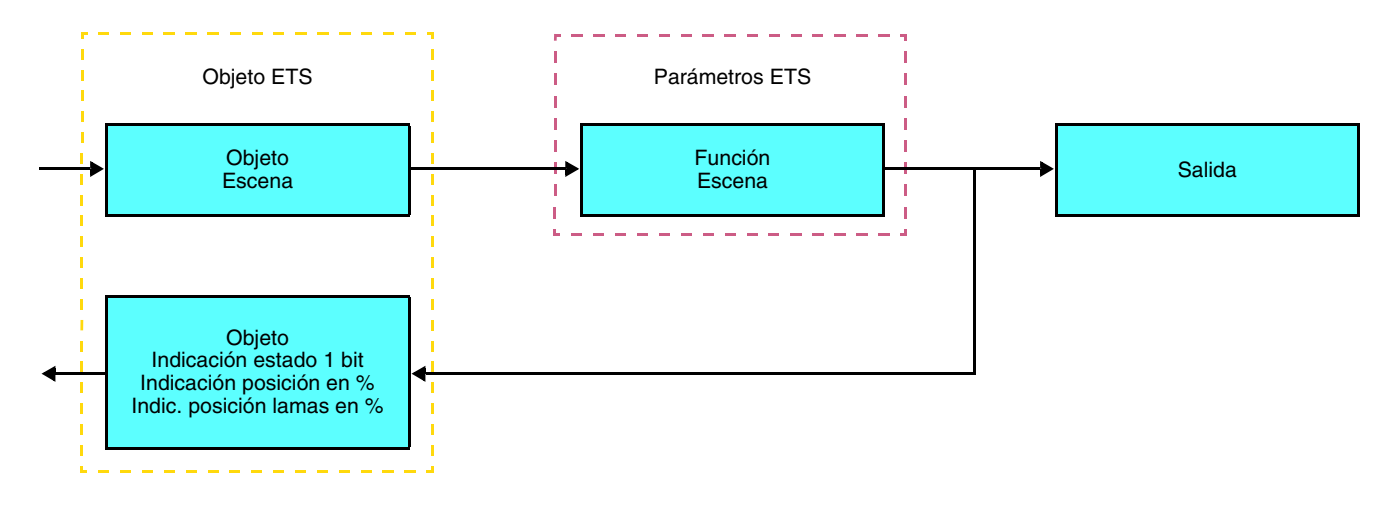

➜ Descripción del objeto **Escena** (1 byte)

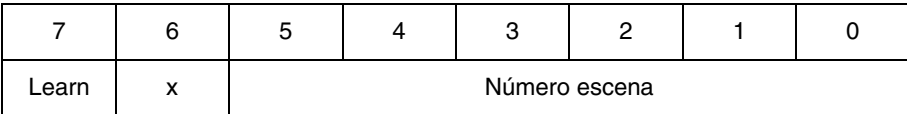

#### **Aprendizaje y memorización (mantener) en la habitación**

Este procedimiento permite modificar y almacenar una escena mediante acción local de los pulsadores situados en la habitación:

- Active la escena mediante una pulsación corta del pulsador de la habitación que activa la escena,
- Ponga las salidas en el estado deseado con ayuda de los pulsadores que las controlan individualmente,
- Almacene el estado de las salidas mediante una pulsación larga superior a 5 s en el pulsador de la habitación que activa la escena.

La memorización (mantener) se indica con la inversión del estado de las salidas implicadas durante 3 s.

#### **Función Memo y objeto Escena**

Para usar la función Memo, es necesario activar el parámetro siguiente. Al activar la función Memo, esta será controlada mediante el objeto Escena (Escena 8). El inicio o la parada programa 24H, previamente guardado, se realizará según el valor del bit de aprendizaje con la llamada de la escena 8 a través del objeto 7 (Escena).

Una descripción de la función Memo así como el procedimiento para el registro del programa (Ajuste manual) se encuentran disponibles en el manual del producto.

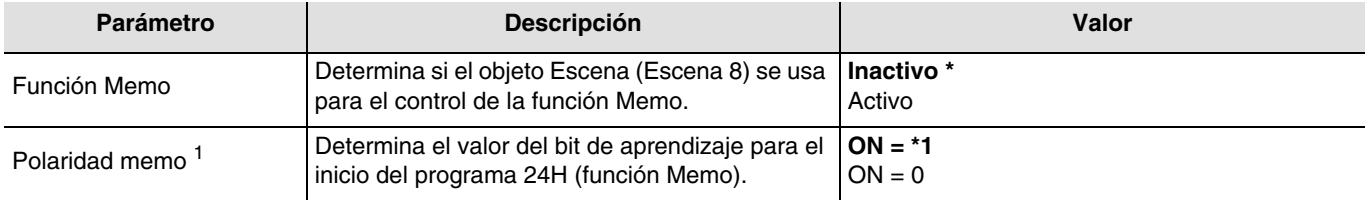

\* Valor por defecto

1 Solamente visible cuando **Función Memo = Activo**

![](_page_12_Picture_1.jpeg)

Ejemplo 1 - Función Memo **Activo** – Polaridad memo **ON = 1**:

- Llamada de la escena 8 con el valor bit de aprendizaje a **1** ➜ inicio del programa 24H
- Llamada de la escena 8 con el valor bit de aprendizaje a **0** ➜ parada del programa 24H

Ejemplo 2 - Función Memo **Activo** – Polaridad memo **ON = 0**:

- Llamada de la escena 8 con el valor bit de aprendizaje a **0** ➜ inicio del programa 24H
- Llamada de la escena 8 con el valor bit de aprendizaje a **1** ➜ parada del programa 24H

![](_page_13_Picture_1.jpeg)

## <span id="page-13-0"></span>**2.3 Configuración con acoplador de medios**

#### ■ Principio de configuración

El acoplador de medios 8505 01 00 permite la configuración mediante ETS de los productos vía radio de una instalación KNX vía radio o de una instalación KNX mixta que incluye productos vía radio y productos vía bus. En funcionamiento normal, los emisores de radio funcionan en modo unidireccional. La configuración se realiza en modo bidireccional.

#### Recomendaciones de uso

1. El acoplador de medios debe permanecer en su sitio después de la configuración. Transmite las órdenes entre los productos vía radio y los productos vía bus en modo auto.

- 2. El acoplador debe estar en primera línea: dirección física de tipo **x.y.0**.
- 3. El acoplador debe estar en una línea distinta a la de la interfaz USB / serie / IP.
- 4. Separe las líneas vía radio y TP:
- La línea vía radio no debe contener productos TP: las vistas de la línea en ETS y en el plug-in presentarían incoherencias.
- Las líneas TP no deben llevar productos vía radio: la configuración de estos productos vía radio sería entonces imposible.

5. Utilice el plug-in solo para programar las direcciones físicas y descargar los productos. Como ETS no es capaz de programar productos vía radio, no es posible usar los menús de configuración habituales.

6. La función copia de producto no puede usarse en ETS para los productos vía radio. Conlleva incoherencias en los proyectos lo que provoca el mal funcionamiento del plug-in.

7. La copia de proyecto que ya contiene un acoplador de medios configurado provoca el mal funcionamiento del plug-in.

- 8. Se desaconseja el uso del botón «Por defecto» en la ventana de ajuste ETS. Esto conlleva:
- **→** La pérdida del ajuste de un producto va configurado.
- → La desincronización entre los datos del plug-in y los productos vía radio configurados.

9. Durante los procedimientos de direccionamiento físico, de descarga o de reset fábrica de productos vía radio unidireccionales, varias tentativas pueden ser necesarias para lograr el procedimiento.

10. El cambio de línea de un acoplador de medios ya configurado conlleva el mal funcionamiento del plug-in.

11. No utilice la función **Descargar / Descargar aplicación** que se encuentra disponible en el programa ETS.

![](_page_14_Picture_1.jpeg)

- Procedimiento de instalación
	- Crear una línea reservada para los productos vía radio en su proyecto ETS,
	- Insertar en primer lugar el acoplador de medios en esta línea y después insertar el resto de productos vía radio en esta línea,
	- Realizar la programación, el ajuste de los parámetros y el direccionamiento del grupo de todos los productos vía radio con excepción del acoplador de medios,
	- Descargar la dirección física del acoplador de medios, que debe ser del tipo 1.1.0. (siempre debe terminar en cero),
	- Instalar el plug-in del acoplador de medios: Pulse con el botón derecho sobre el producto en el árbol ETS, después seleccione **editar los parámetros**. Para la instalación del plug-in, es necesario disponer de los derechos de Administrador de Windows.

![](_page_14_Picture_54.jpeg)

![](_page_15_Picture_1.jpeg)

- Direccionamiento físico de los emisores de radio
	- Pulse el botón **Direccionamiento físico** para que aparezca la pantalla de direccionamiento físico del plug-in,
	- Seleccione el producto que se quiere direccionar y después pulse en el campo **Direccionamiento** en la línea de menú de la parte superior izquierda de la ventana,
	- Pulse en **Búsqueda de productos**, si el producto no se encuentra durante la búsqueda, realice un reseteo del producto a los valores de fábrica,
	- Seleccione el producto que quiere direccionar y pulse en **Asignar dirección**. Se realiza el direccionamiento físico del producto. El producto ya forma parte de la instalación,
	- Después de descargar la dirección física, el símbolo (1) aparece delante del producto,
	- Repita esta operación con el resto de emisores de radio.

![](_page_15_Picture_62.jpeg)

![](_page_16_Picture_1.jpeg)

#### ■ Descarga del programa y de los parámetros

Esta operación se realiza con el plug-in. Existe 2 maneras de acceder a la vista de **Descarga**:

- Desde el acoplador de medios
	- Pulse con el botón derecho sobre el producto en el árbol ETS, después seleccione **editar los parámetros**,
	- Pulse en **Descarga** y siga las instrucciones de la pantalla.
- Desde el producto vía radio para descargar
	- Pulse con el botón derecho sobre el producto en el árbol ETS, después seleccione **Descargar producto vía radio**... y siga las instrucciones en pantalla.

![](_page_16_Picture_107.jpeg)

La ventana de la derecha permite seleccionar para cada producto los parámetros y/o las uniones que se quieren descargar.

Finalice la descarga seleccionando en la barra superior el tipo de descarga:

- **Seleccionados** para descargar los parámetros y las uniones seleccionados,
- **Todos los parámetros** para descargar todos los parámetros de todos los productos mostrados,
- **Todas las uniones** para descargar todas las uniones de todos los productos mostrados,
- **Todo** para descargar todos los parámetros y todas las uniones de todos los productos mostrados.

Para comprobar las funciones y la comunicación vía radio KNX, vuelva al modo de explotación normal y espere 15 s antes de pulsar una tecla de control de un emisor.

Atención: El plug-in del acoplador de medios debe estar desactivado durante las pruebas funcionales.

N.B.: Para más información consulte la descripción del programa de aplicación de 8505 01 00.

![](_page_17_Picture_1.jpeg)

## <span id="page-17-0"></span>**3. Reset fábrica**

Esta función permite volver a la configuración inicial del producto (configuración al salir de fábrica). Después de un reset fábrica el producto puede volver a utilizarse en una nueva instalación. El reset fábrica puede efectuarse directamente desde el producto, o bien desde el plug-in del acoplador de medios. Se aconseja esta última solución si el producto forma parte de una instalación configurada mediante ETS, de esta forma el producto se borra del proyecto.

## <span id="page-17-1"></span>**3.1 Reset fábrica por ETS a través del acoplador de medios**

- Para un producto que forma parte de la instalación (conocido por el acoplador de medios): En el menú **Direccionamiento físico**, seleccione **Reset fábrica** y después siga las instrucciones que aparecen en pantalla,
- Para un producto que no forma parte de la instalación (desconocido por el acoplador de medios): En el menú **Physical addressing**, seleccione **RESET device out of installation**, y después **Unidirectional device with Addr. button**.

![](_page_17_Picture_95.jpeg)

### <span id="page-17-2"></span>**3.2 Reset fábrica desde el producto**

Siempre se puede realizar un reset fábrica directamente desde el producto.

Reset fábrica desde el producto:

- Realice una pulsación larga (> a 10 segundos) en el pulsador **cfg**, suelte el botón en cuanto el LED **cfg** parpadee,
- Espere a que se apague el LED **cfg** que indica el final del reset fábrica.

#### Nota:

Para reutilizar un producto ya programado en otra instalación, con independencia del modo de configuración, hay que realizar un reset fábrica del producto.

![](_page_18_Picture_1.jpeg)

## <span id="page-18-0"></span>**4. Ejemplo de aplicación**

El módulo 8524 52 xx controla el módulo 8522 11 00 y el módulo 4 salidas persianas.

Funcionamiento:

- Presión del pulsador 1: Ascenso de la persiana,
- Presión del pulsador 2: Descenso de la persiana.

#### Material:

![](_page_18_Picture_146.jpeg)

#### Objeto KNX

![](_page_18_Picture_147.jpeg)

![](_page_18_Picture_148.jpeg)

#### Parámetros KNX

![](_page_18_Picture_149.jpeg)

Comentario:

- Una pulsación corta del pulsador 1 o 2 detiene la persiana o inclina las láminas,
- Una pulsación larga del pulsador 1 subir las persianas,
- Una pulsación larga del pulsador 2 baja las persianas.

![](_page_19_Picture_1.jpeg)

# <span id="page-19-0"></span>**5. Características principales**

![](_page_19_Picture_26.jpeg)

![](_page_20_Picture_0.jpeg)

## **Berker GmbH & Co. KG**

Klagebach 38 58579 Schalksmühle/Germany<br>Telefon + 49 (0) 2355/905-0<br>Telefax + 49 (0) 2355/905-111 www.berker.de